# **DF+ Verification Tool**

\*\*DigiTrack 8.10.1 or newer required\*\*

\*\*Hub Software 1.1.44 or newer required\*\*

Open the DF+ menu screen by pressing the DF+ icon in the upper right corner.

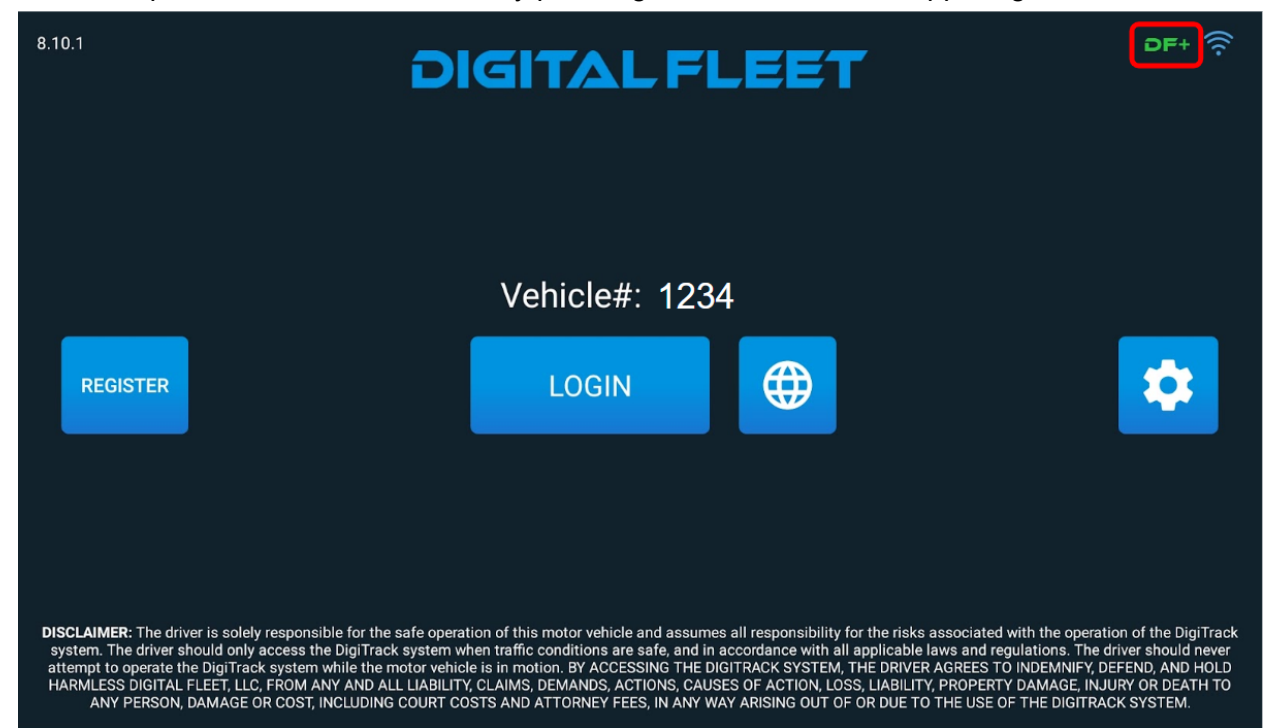

Open the update tool by pressing the DF+ VERIFICATION button.

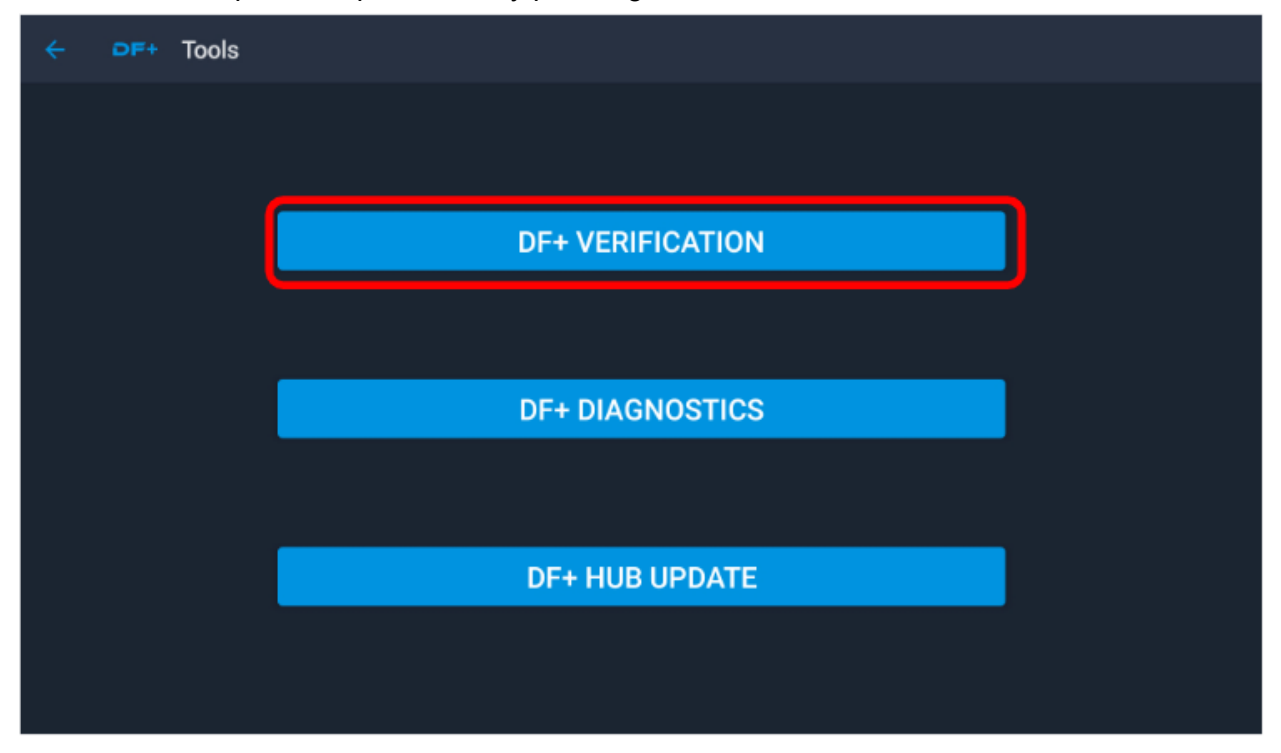

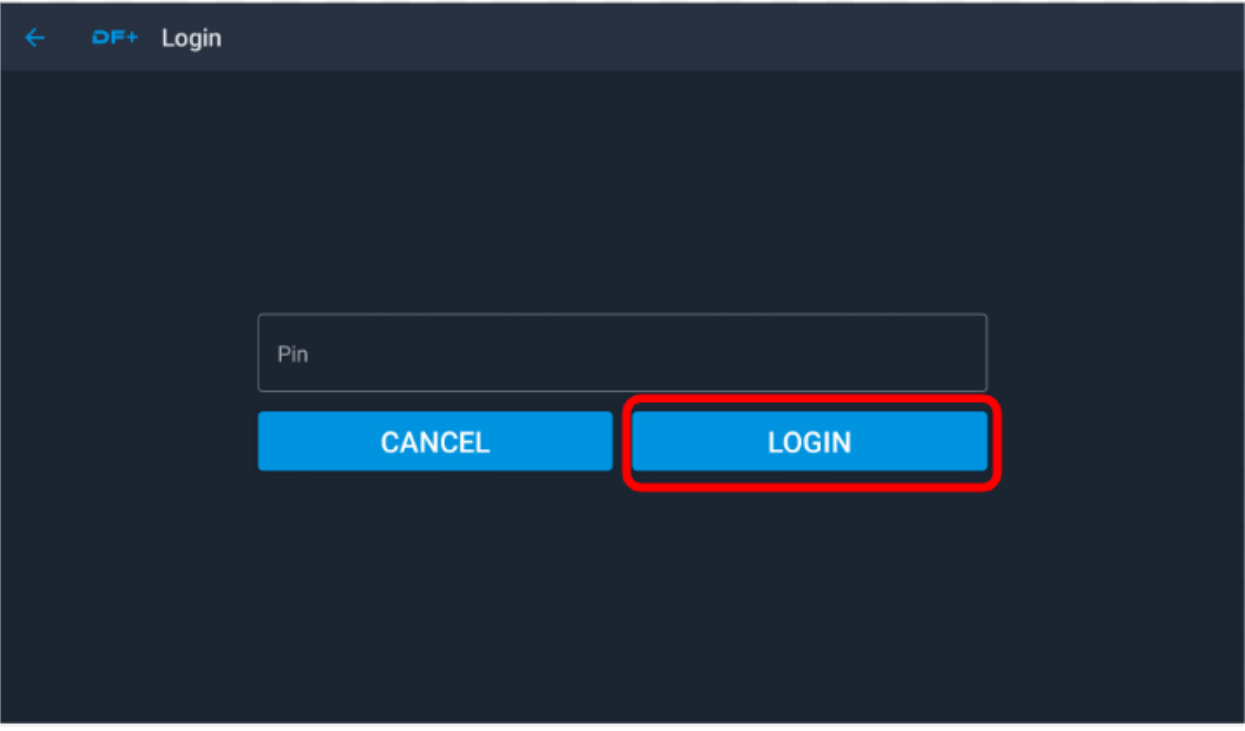

Enter in your login pin and touch the LOGIN button to continue.

Depending on the configuration of the truck, the next screen will show

the DF+ Devices to be verified. If you do not have this option on your truck, you may delete one of the sensors.

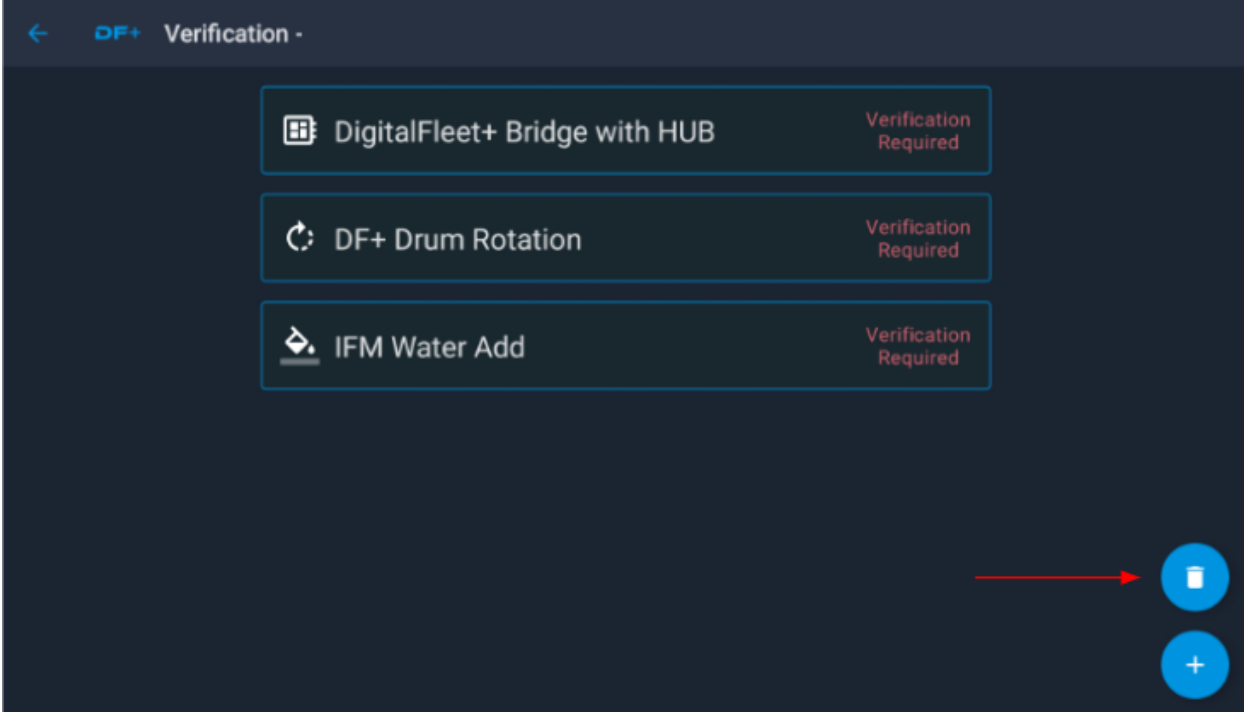

Touch the Trash Can to delete the Sensor. When finished, Touch the "X" in the bottom of the screen.

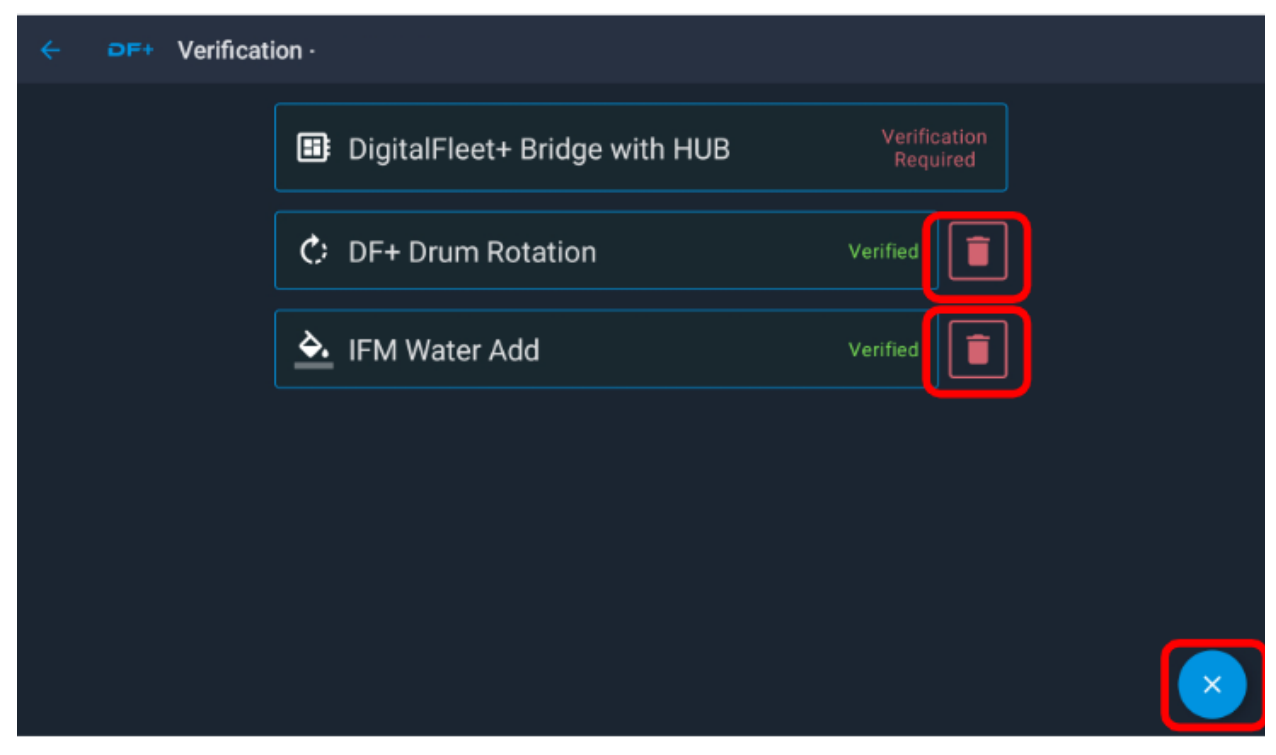

If you do not see a sensor that has been installed on your truck, you may add it. Touch the "+" button.

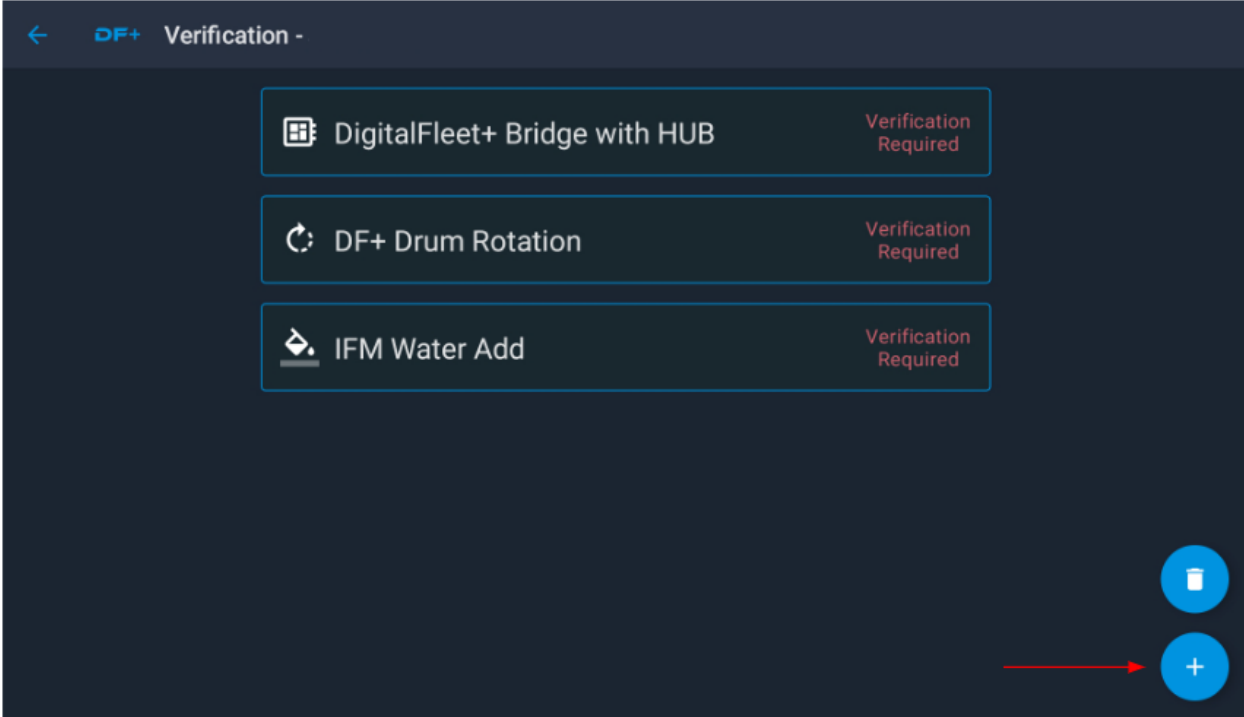

Scroll through the sensor options, if you need to add one, just touch the appropriate sensor. It will be added and you will go back to the previous screen.

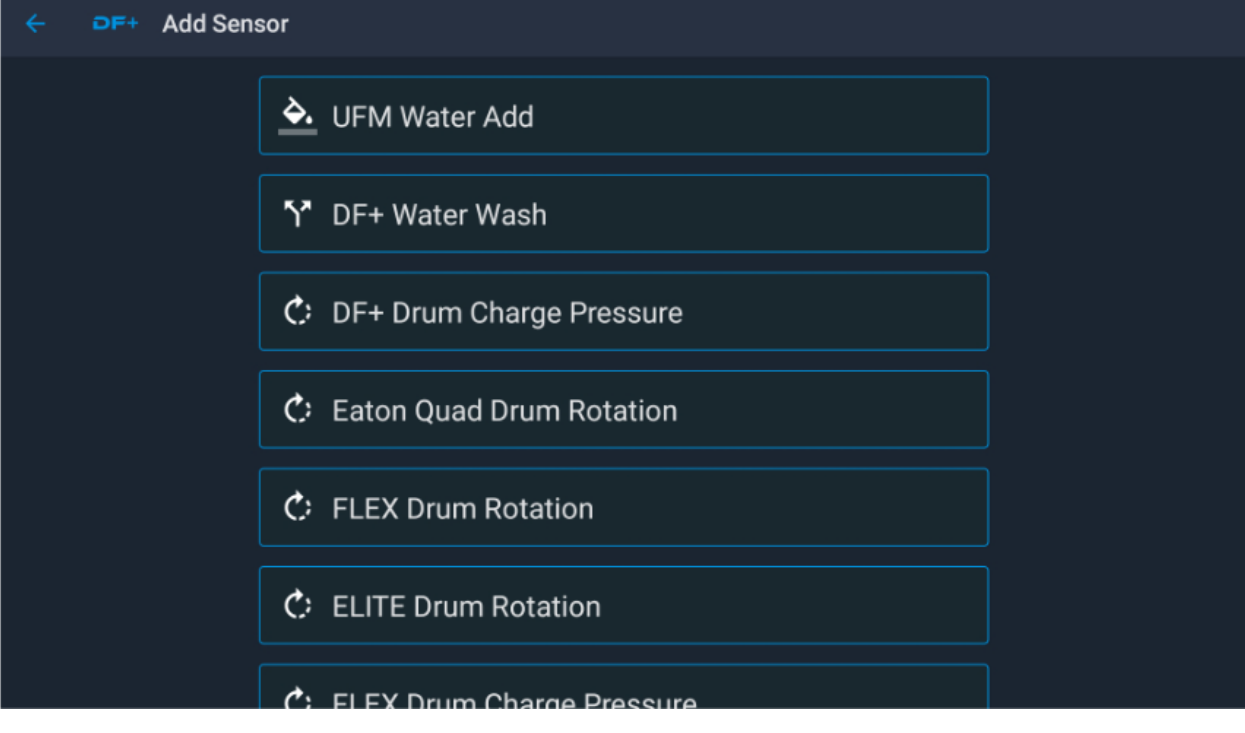

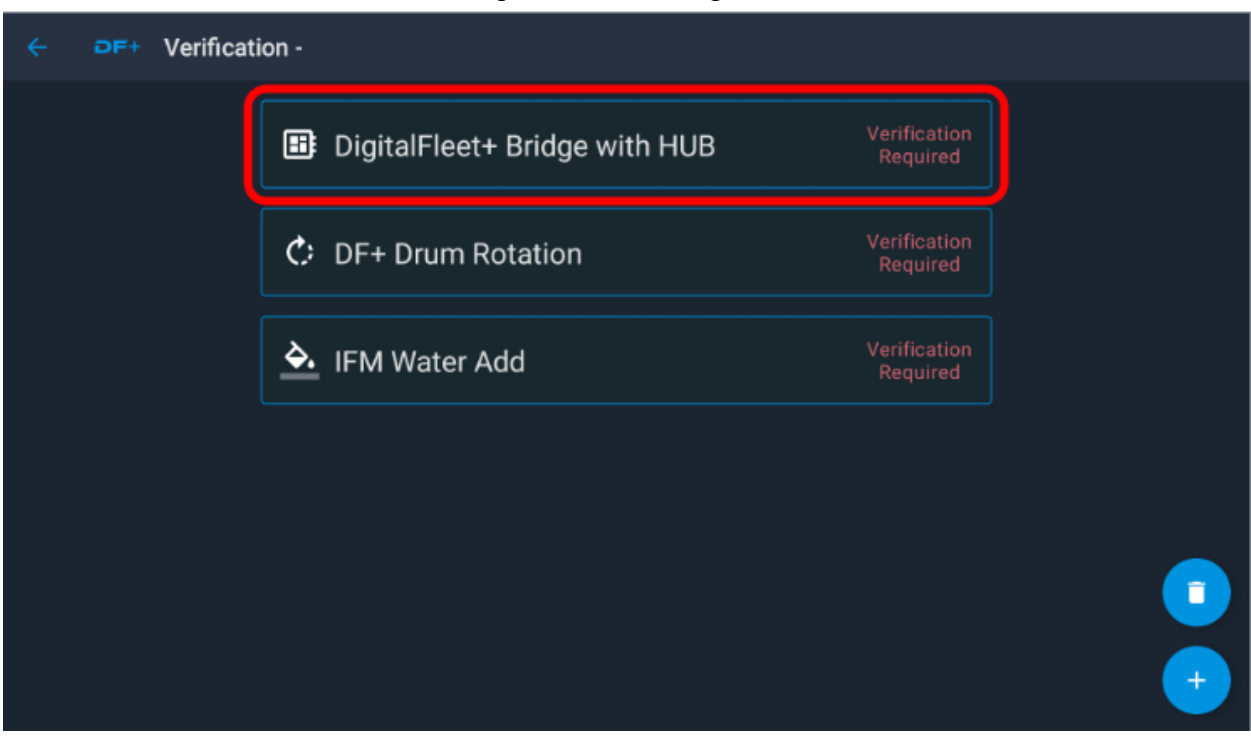

If information is accurate to your chassis, press YES. If not, touch the wrench icon, in the lower right corner.

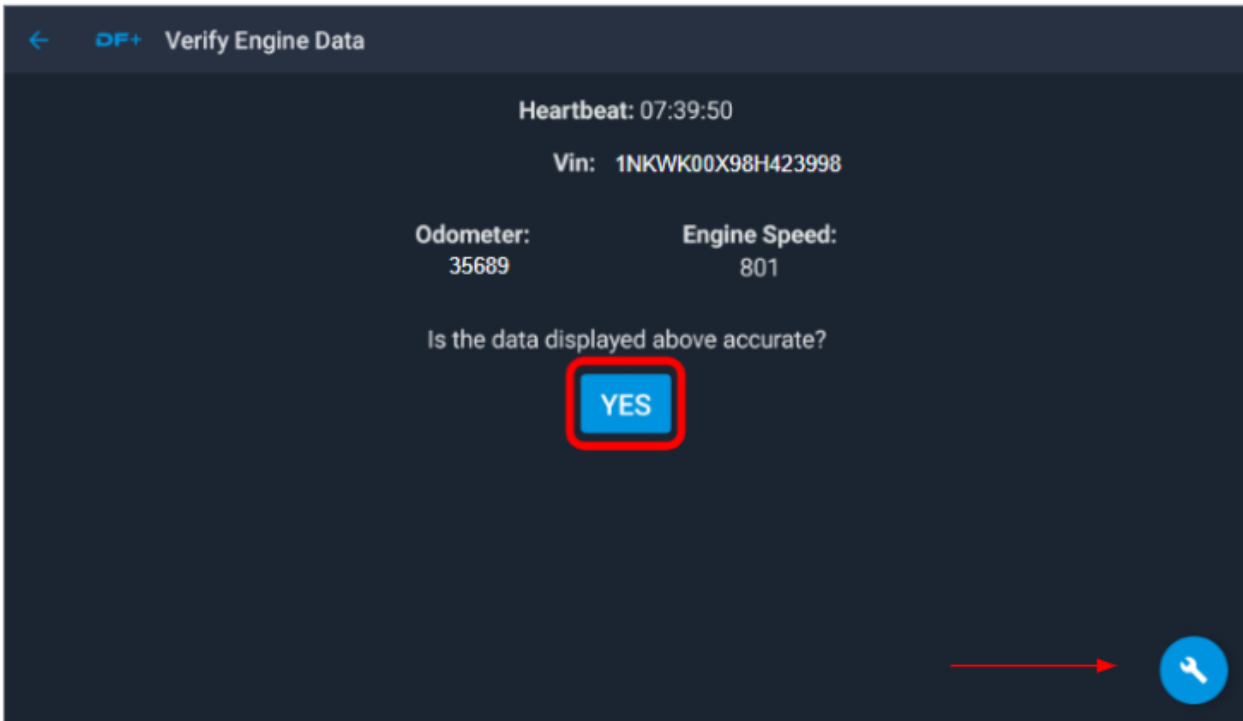

### Touch DigitalFleet+ Bridge with Hub

If you select the wrench icon, this screen will appear. You may choose the best option for your truck. Touch the back arrow to go to the previous screen. You need to touch "YES" to continue on to verify Engine Data.

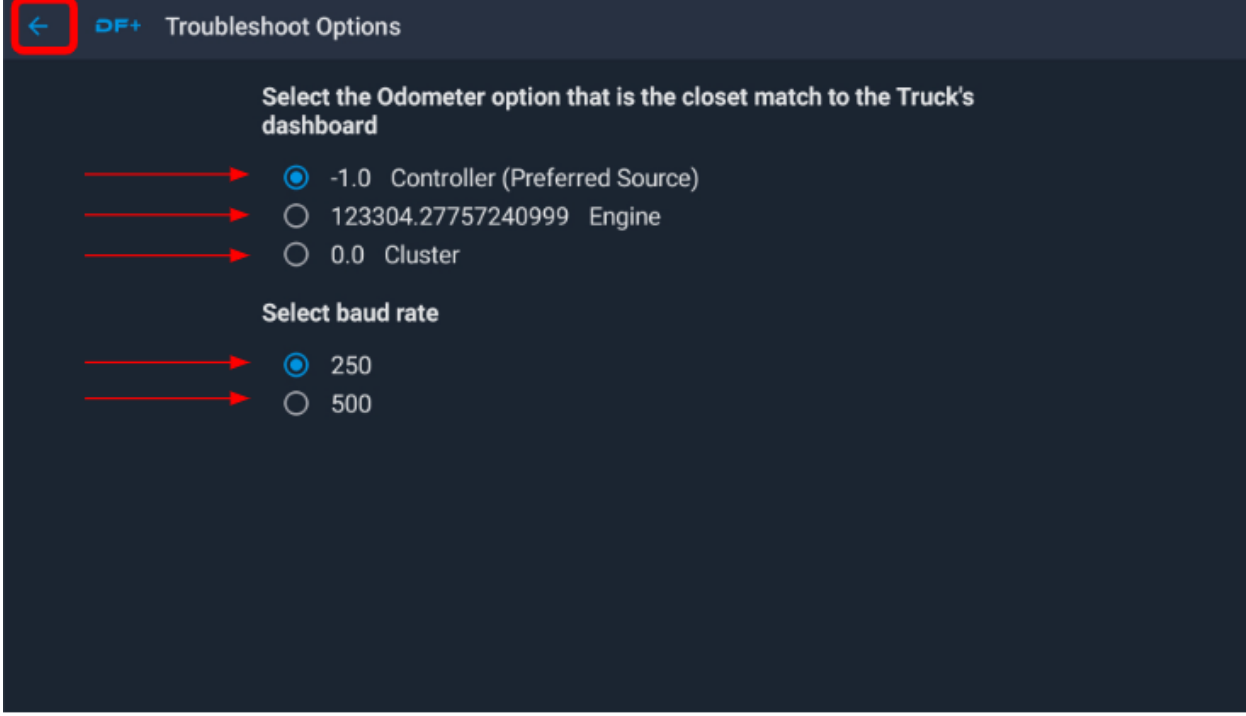

DigitalFleet+ Bridge with Hub is now Verified.

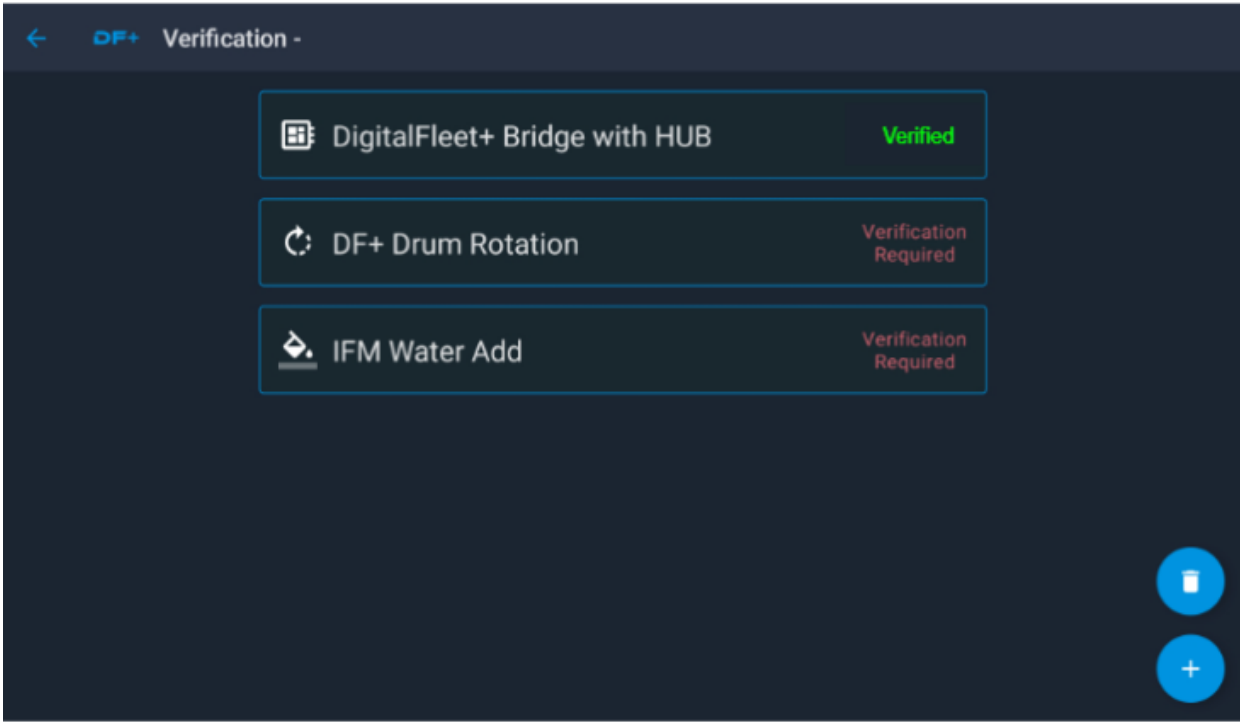

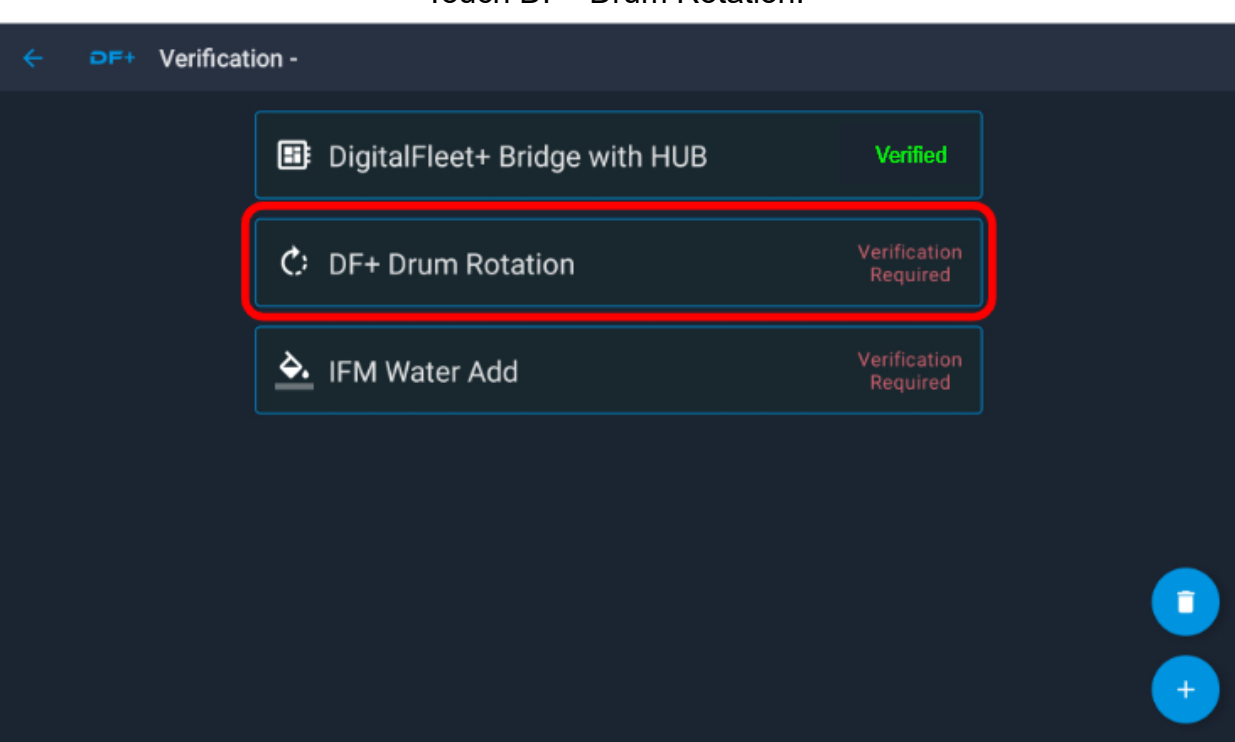

With the truck running, put the Drum in Charge, then touch the Verify.

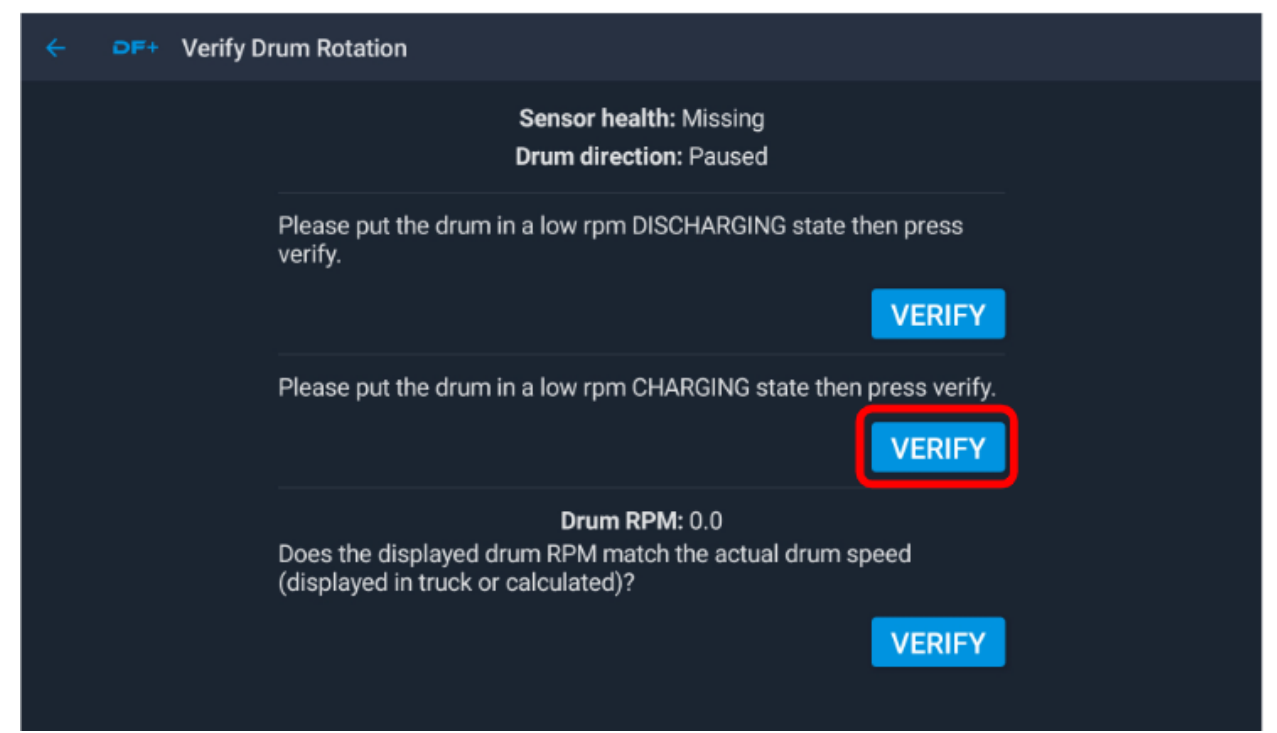

## Touch DF+ Drum Rotation.

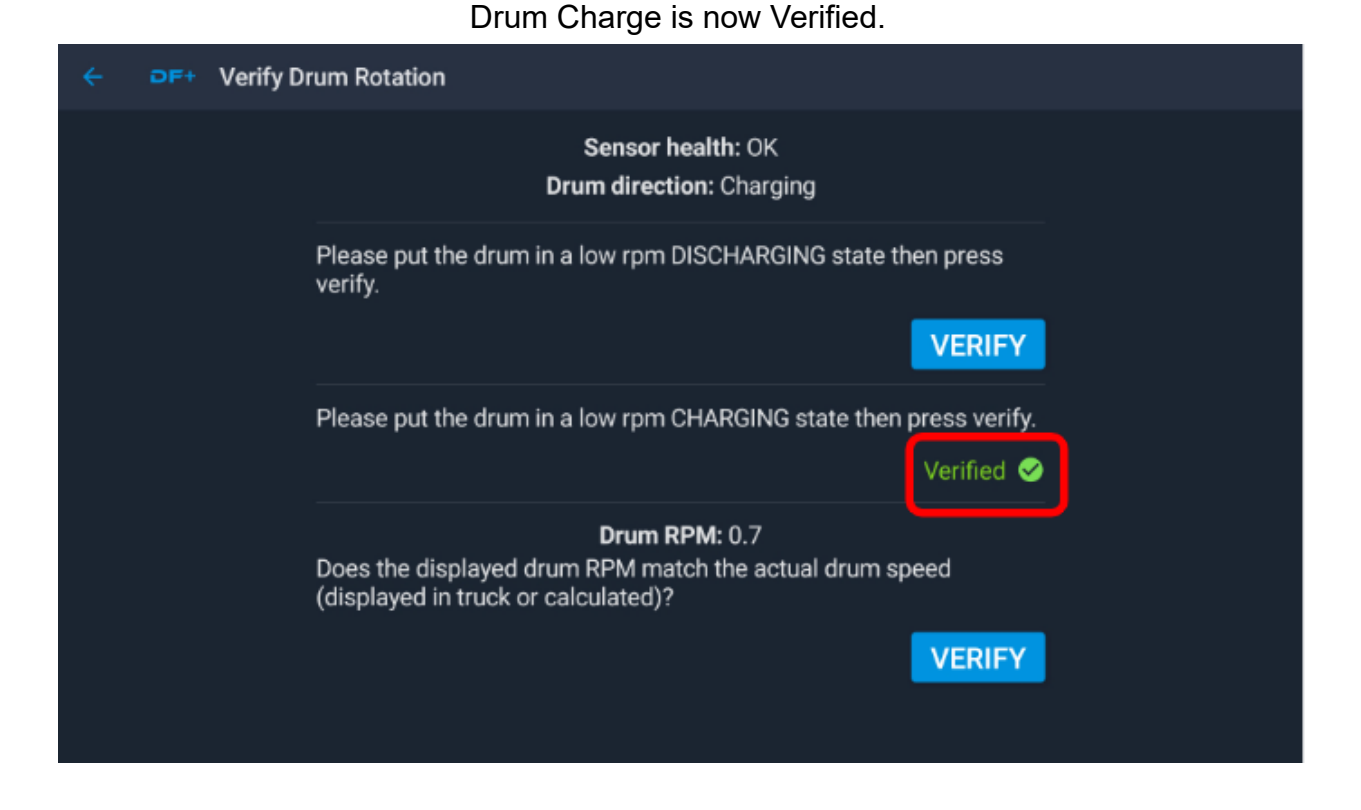

# With the truck running, put the Drum in DisCharge, then touch the Verify.

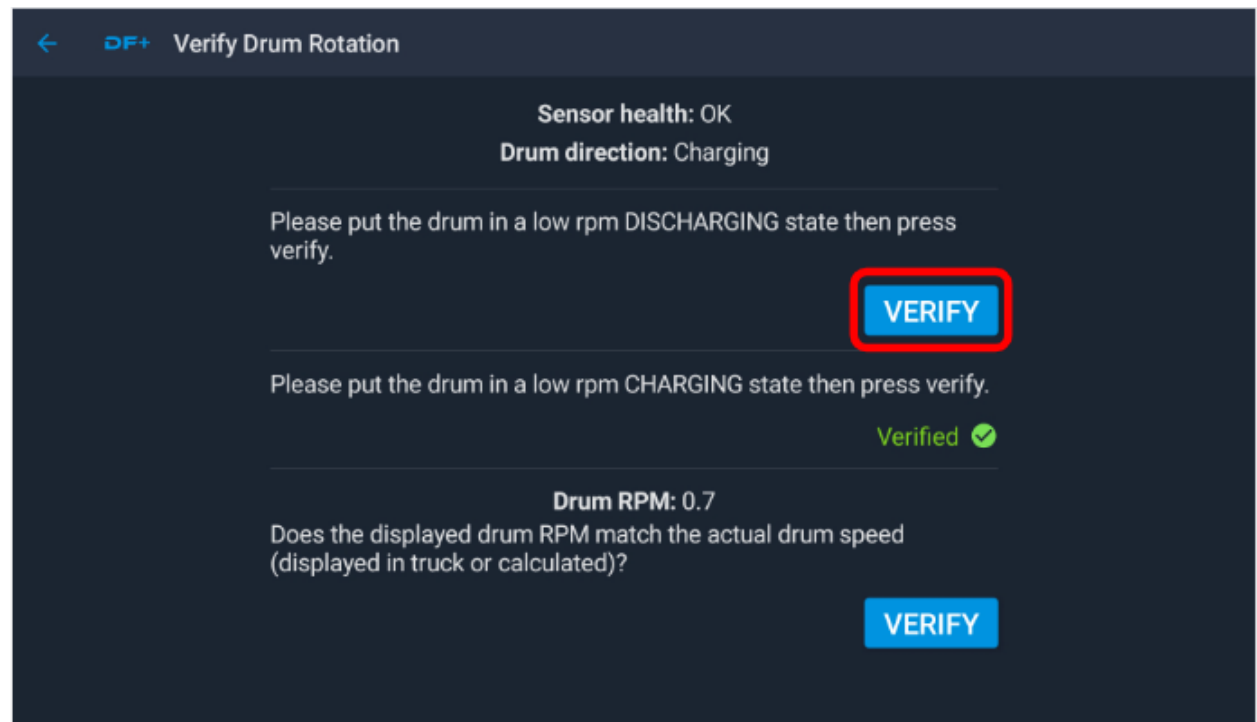

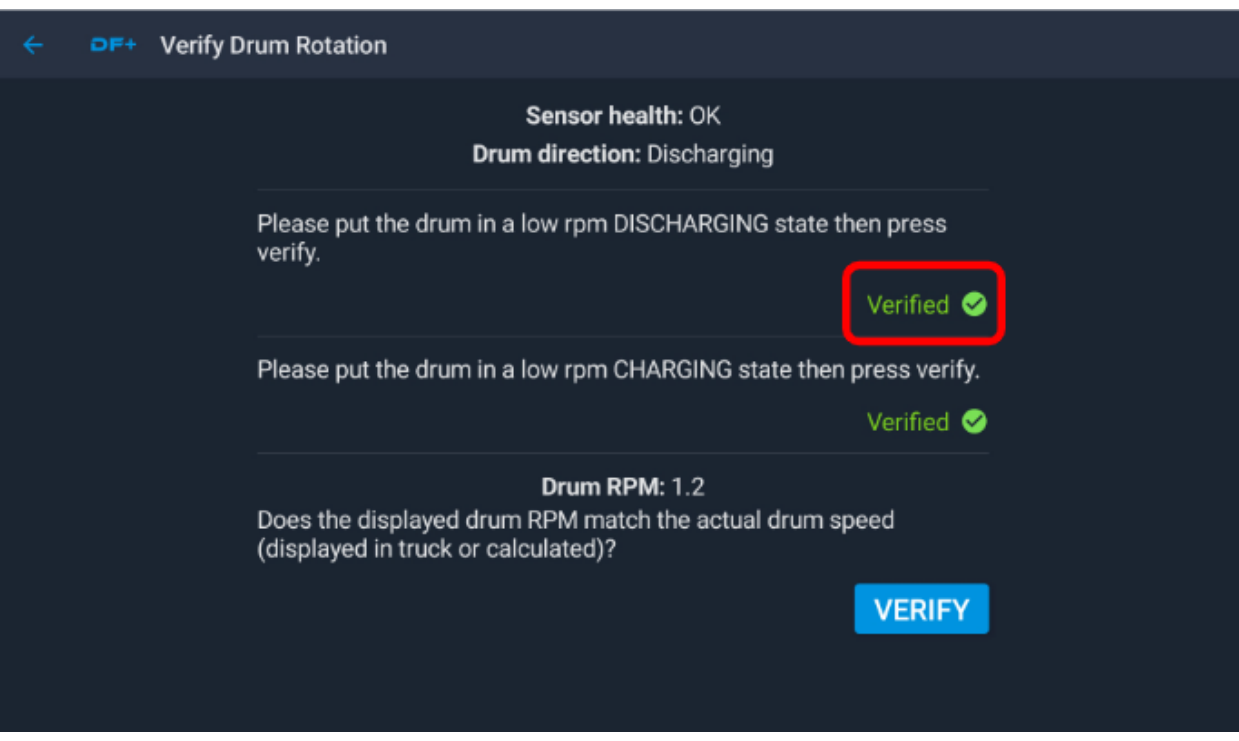

## Verify the Drum RPM is accurate, then touch VERIFY.

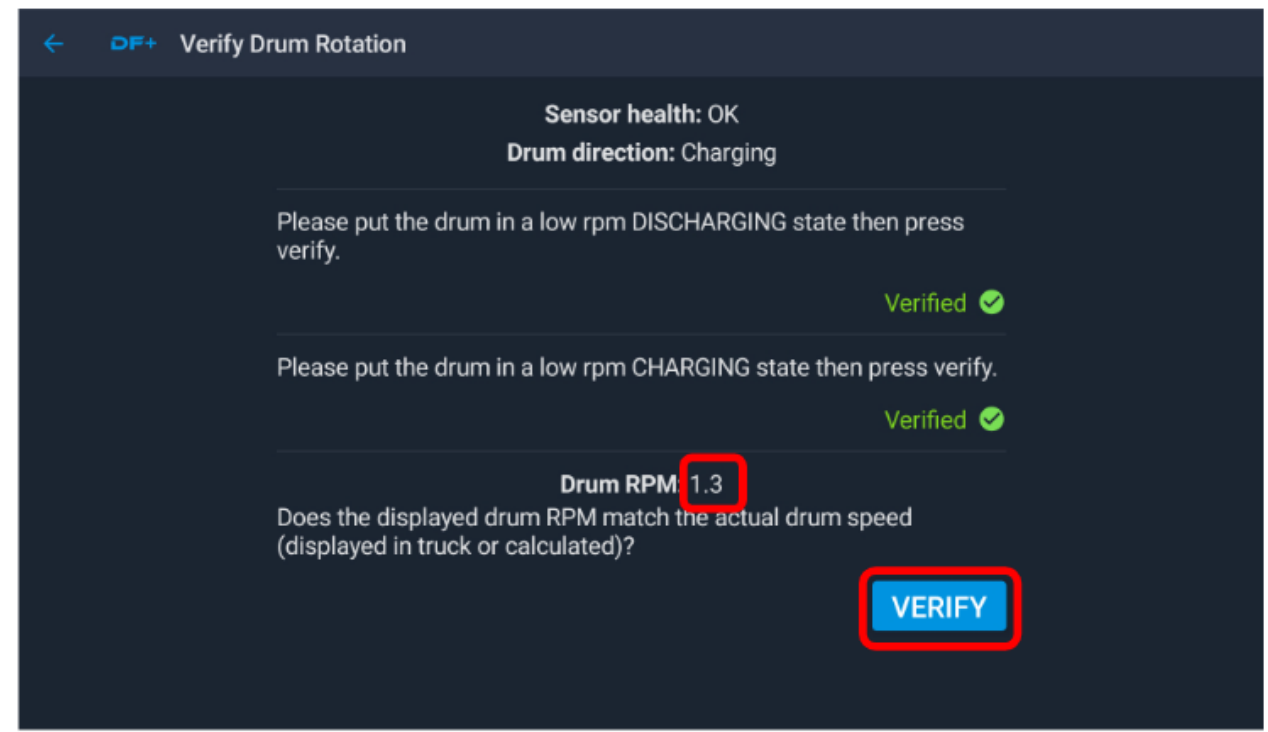

#### Drum Charge is now Verified.

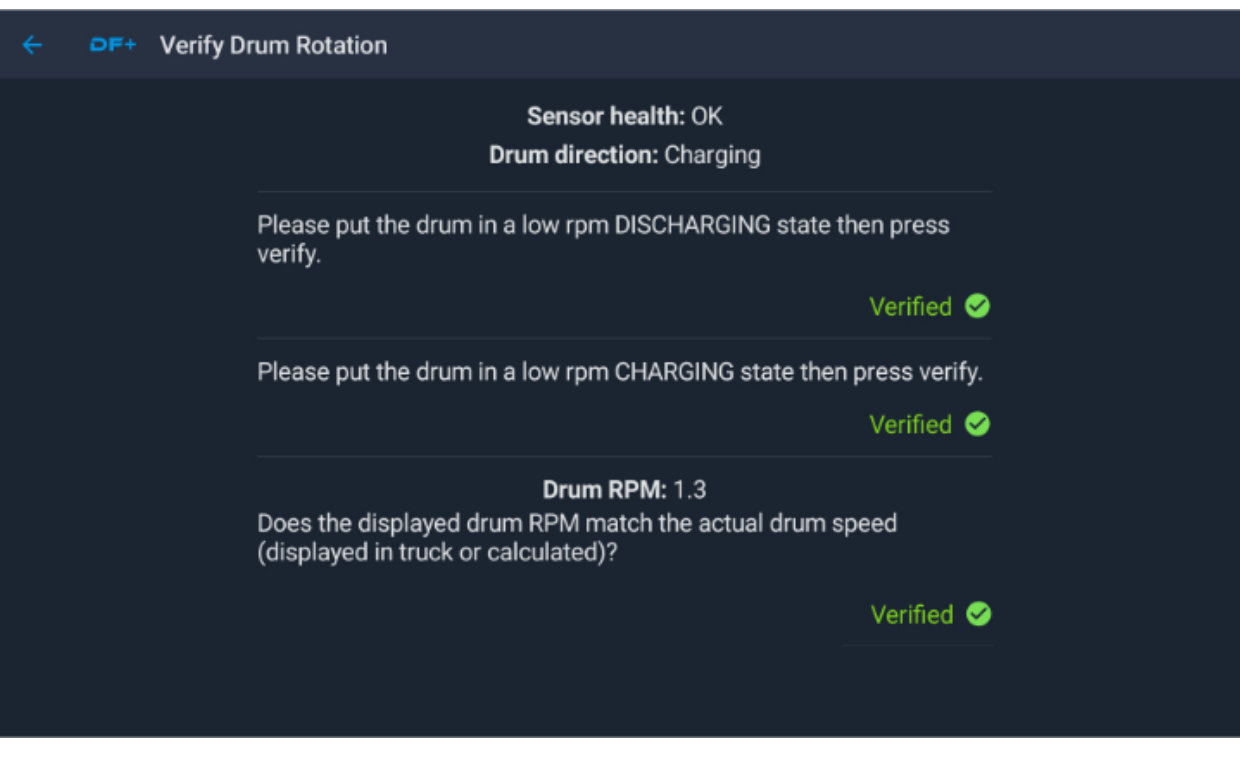

#### Drum RPM is now Verified.

#### DF+ Drum Rotation is now Verified.

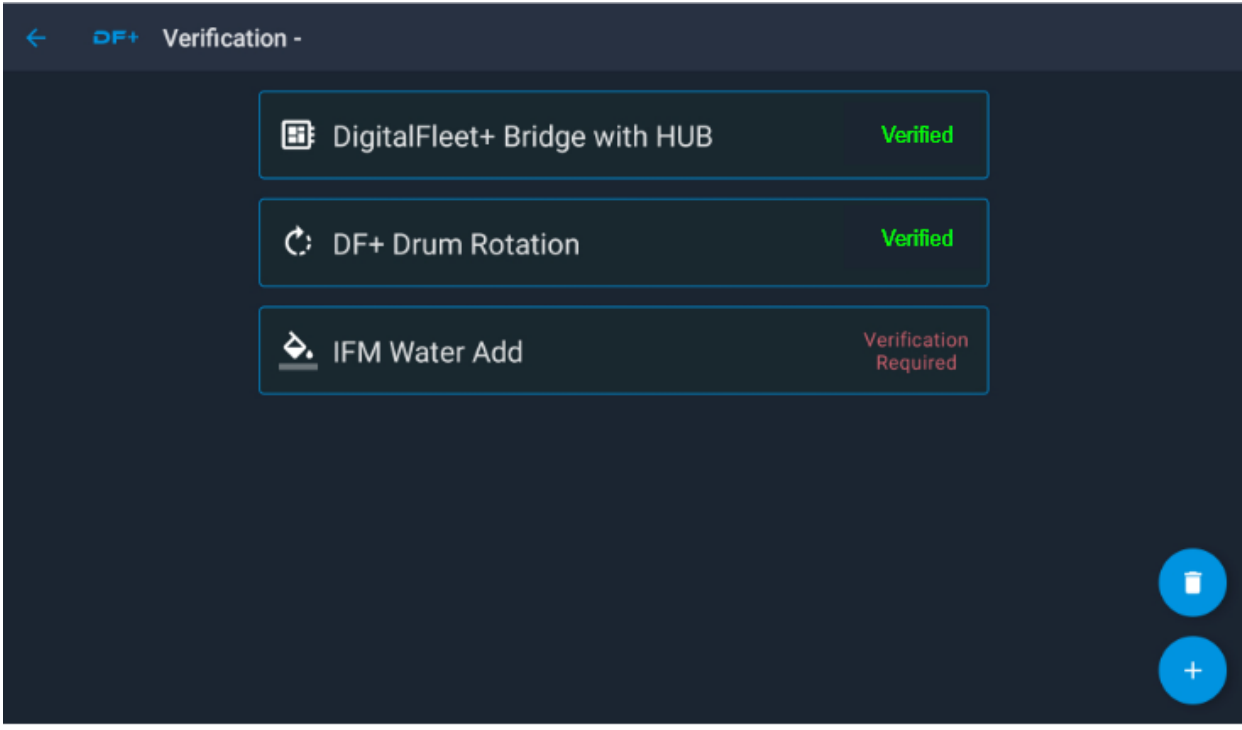

To verify IFM Water Add, begin by adding water to the drum, then touch the IFM Water Add.

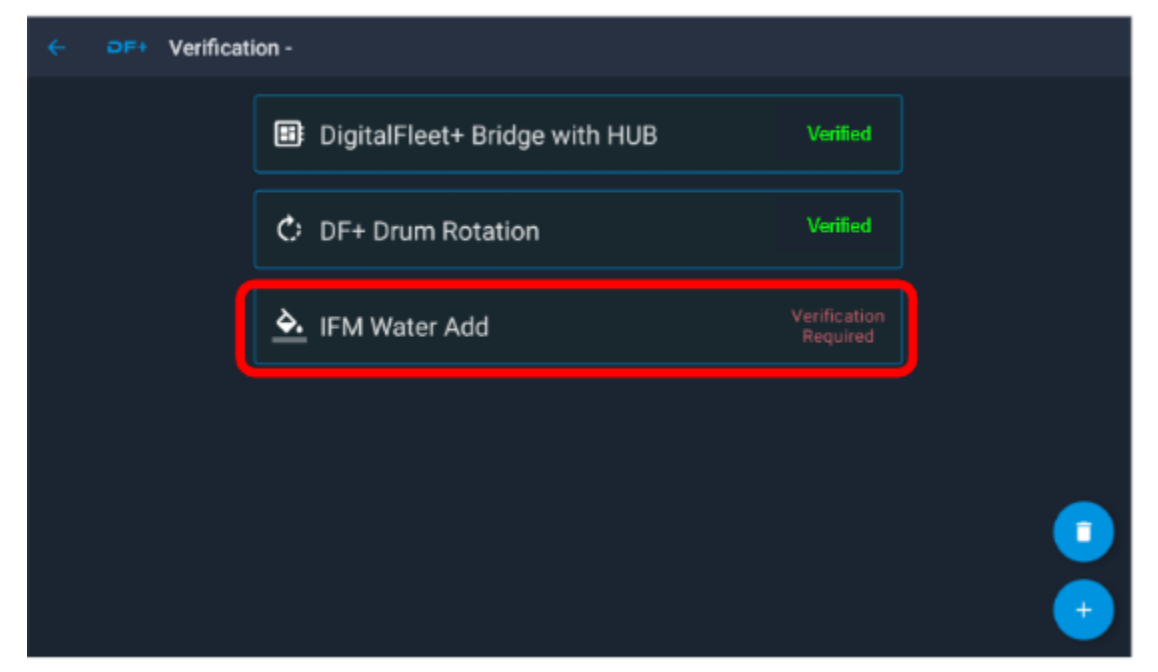

Touch the Complete Verification button to finalize the process. Use the back arrow to go back.

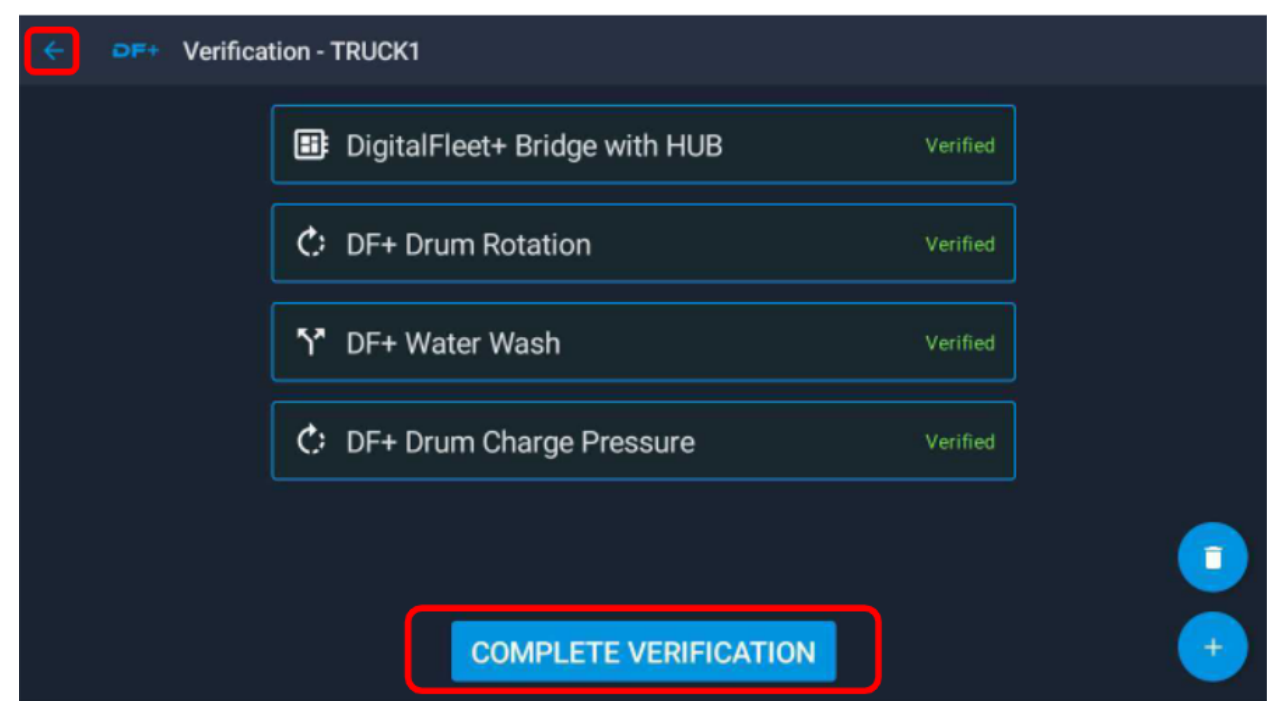

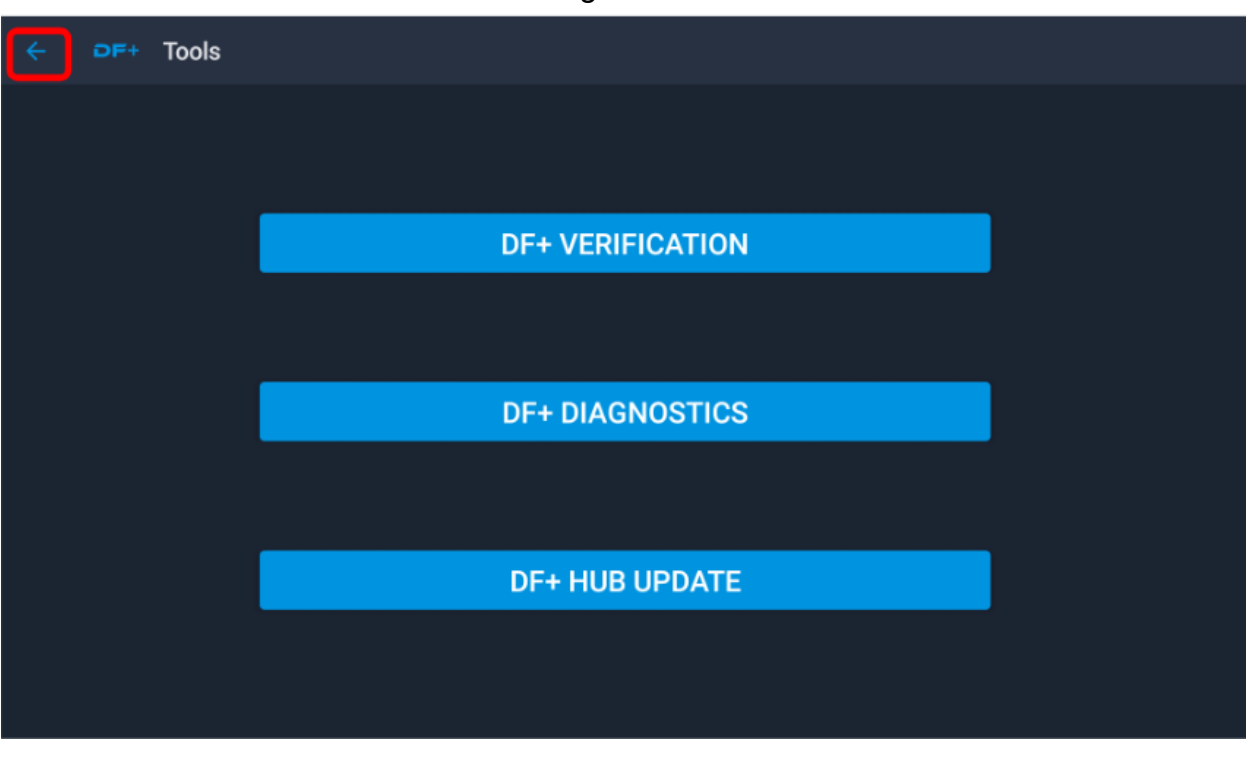

Use the back arrow to get back to the main screen.

#### Main Screen.

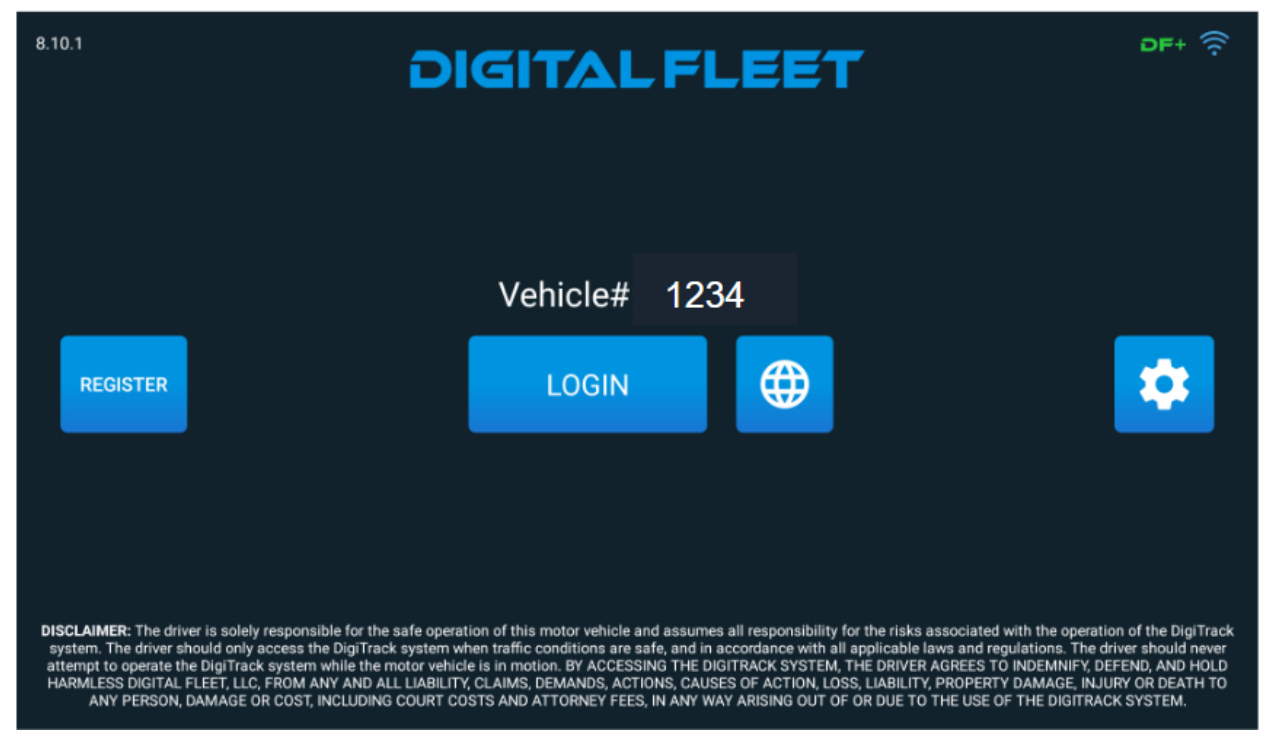